■1-2-2 登録されている会社情報を確認・修正する

サービス申込時に申請を頂いた会社情報の確認と修正を行います。会社情報は弊社「CSS-ASP サービス 営業部」が 事前に登録しております。

### 【ポイント】

・会社情報の「事業者番号」にメニューから変更は出来ません。誤りがある場合は、弊社「CSS-ASP サービス ヘルプ デスク 072-252-3939」までご連絡下さい。

・請求情報TABには初期設定時にダミーデータを登録しております。必ず正しい銀行口座情報に訂正して下さい。

1.

「環境設定」メニューをクリックしま す。

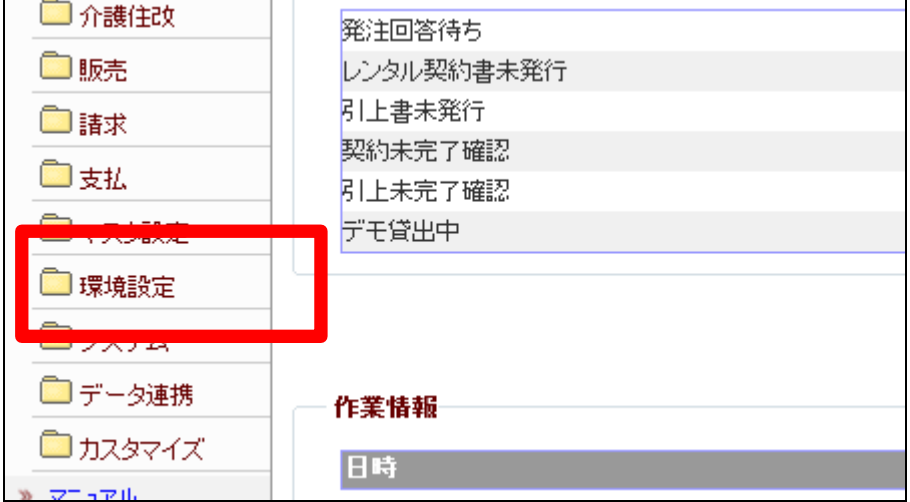

2.

メニューが展開されますので、「対 象事業者―情報登録」メニューを 選択します。

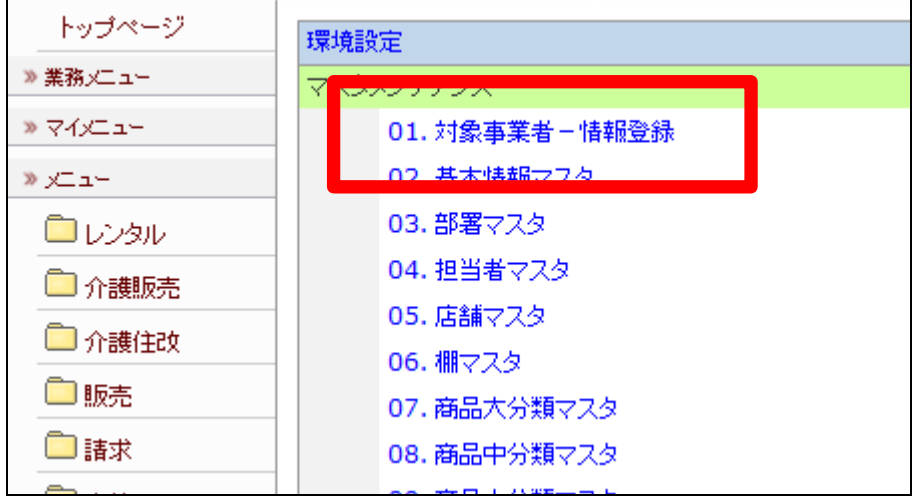

対象事業者―情報登録画面が表 示されます。

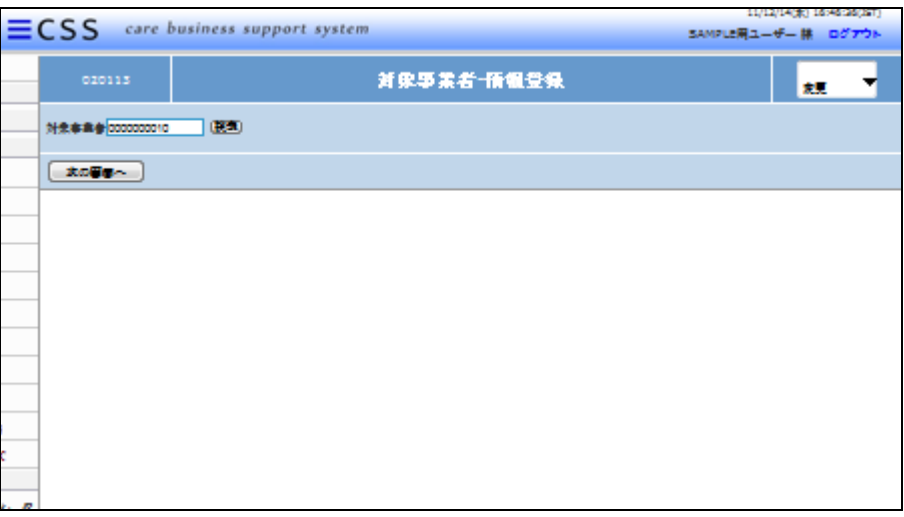

4.

対象事業者欄に表示されている番 号が「事業者番号」です。 間違いがないか確認を行います。

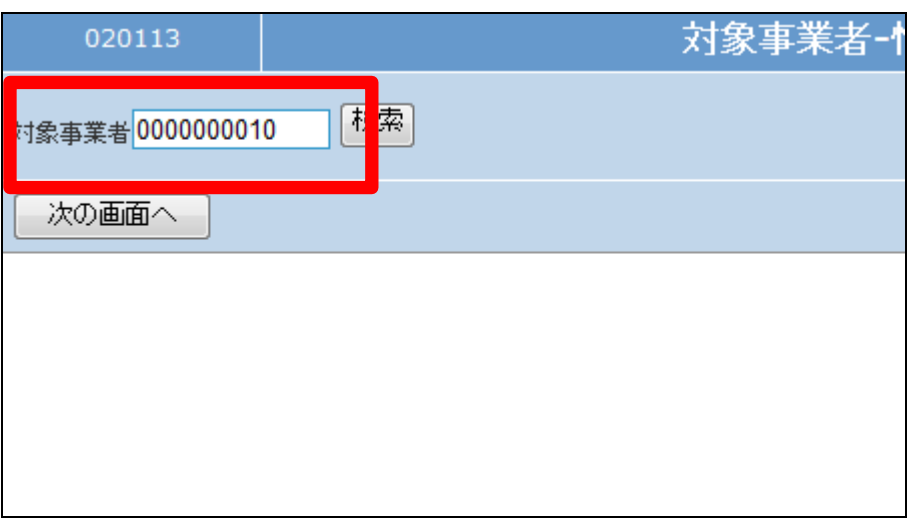

5.

「事業者番号」に間違いがなけれ ば、作業区分を「変更」に選択しま す。

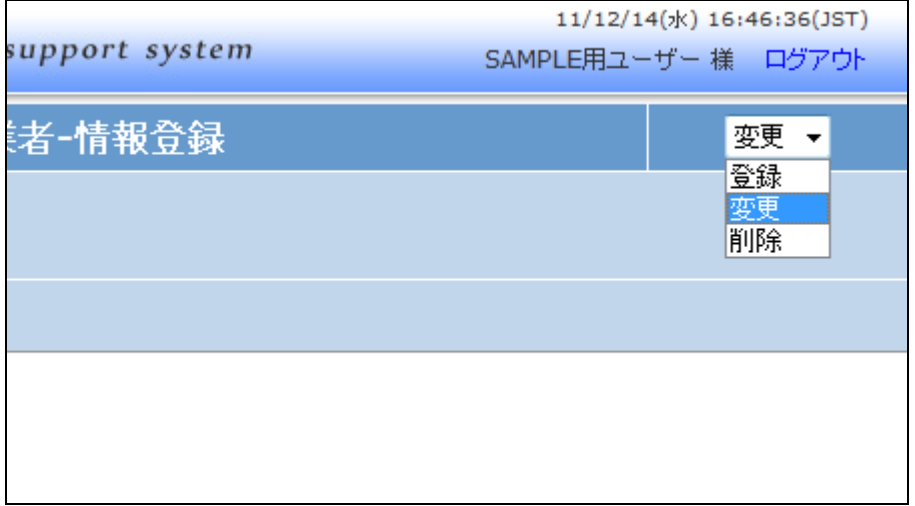

「次の画面へ」をクリックします。

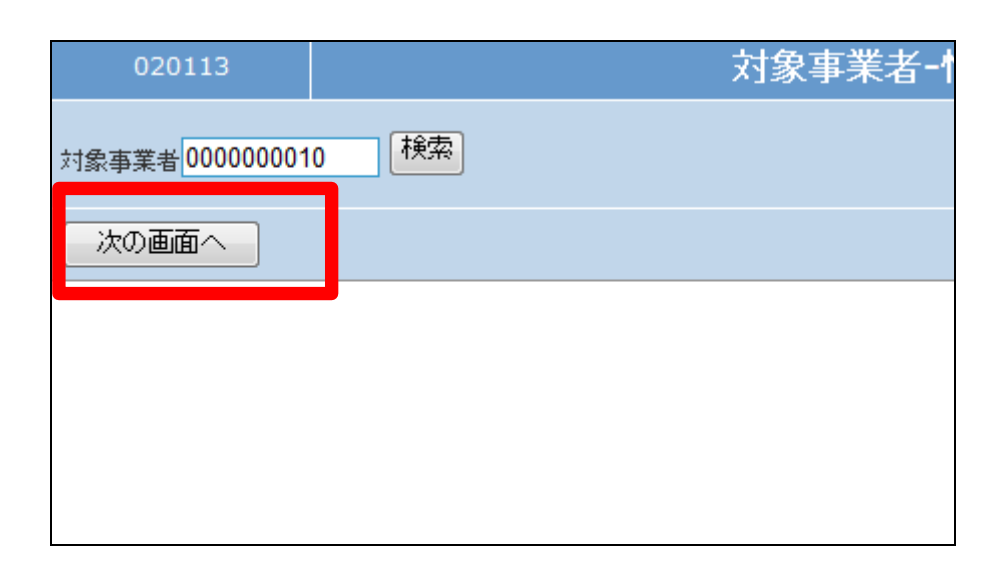

#### 7.

対象事業者―情報登録画面が表 示されます。

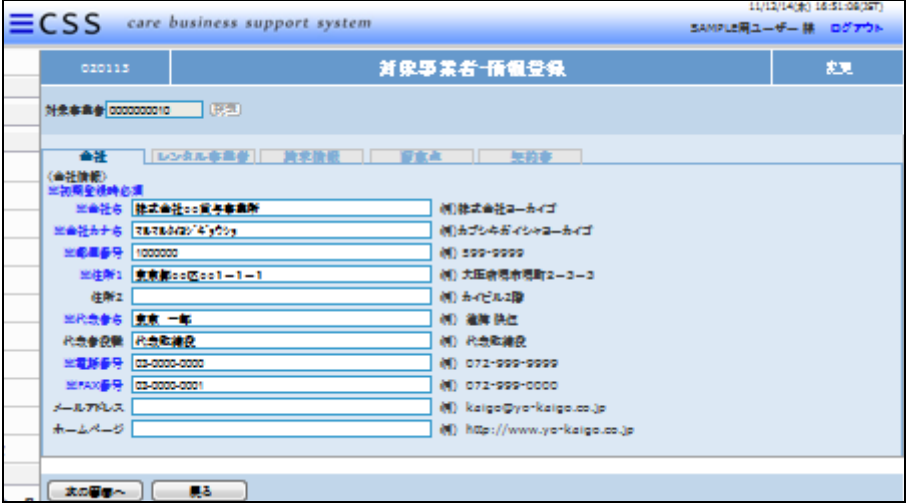

### 8.

登録画面です。 管理項目ごとにTABが分かれて います。

- ① 会社TAB
- ② レンタル事業者TAB
- ③ 請求情報TAB
- ④ 留意点TAB
- ⑤ 契約書TAB

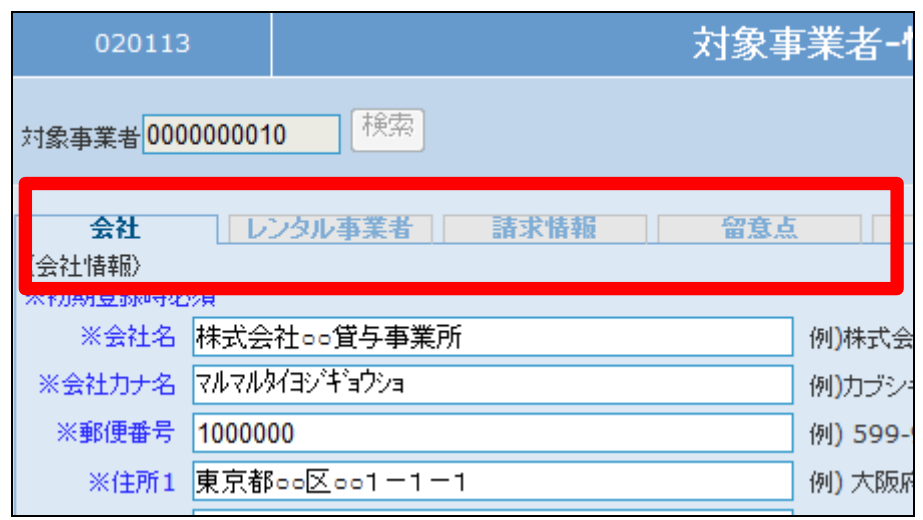

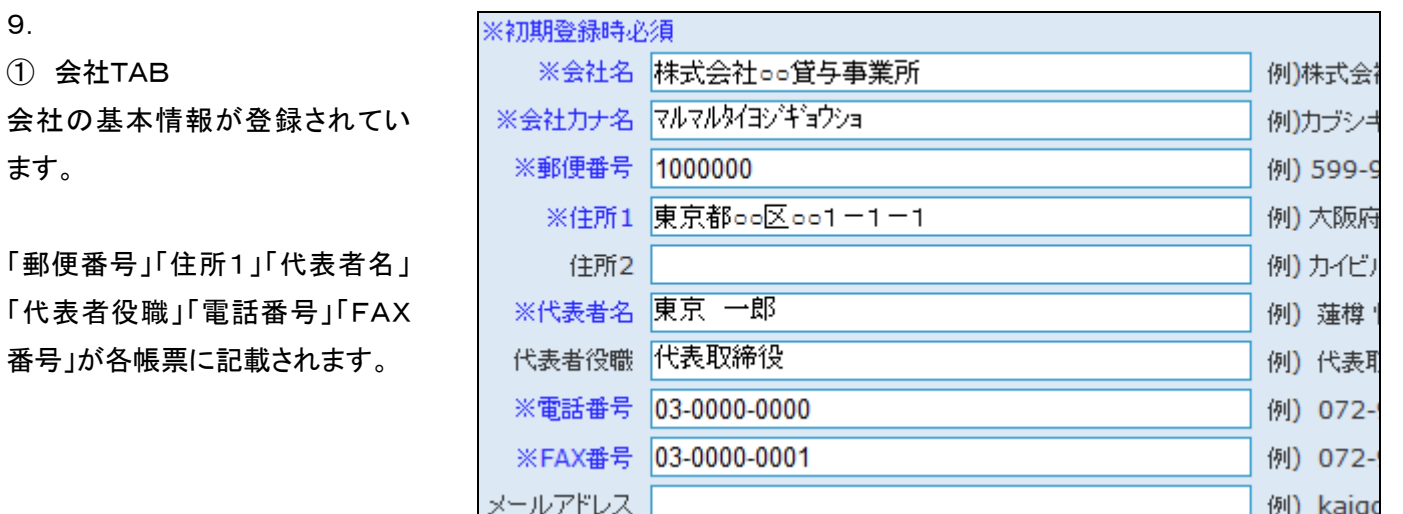

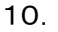

ます。

① 会社TAB

② レンタル事業者TAB

「郵便番号」「住所1」「代

レンタル事業者の名称が登録され ています。

「レンタル事業者名」が各帳票に記 載されます。

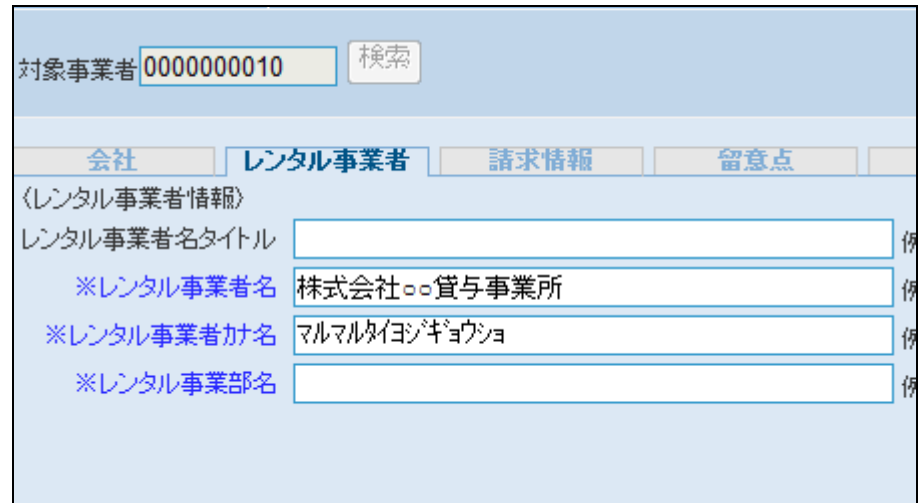

11.

③ 請求情報TAB

銀行情報を登録します。

「請求書」振込銀行口座に記載さ れます。

 $\overline{\phantom{a}}$ 

【ポイント】

環境登録時はダミーデータを登録 しております。必ず正しい銀行口 座情報に訂正して下さい。

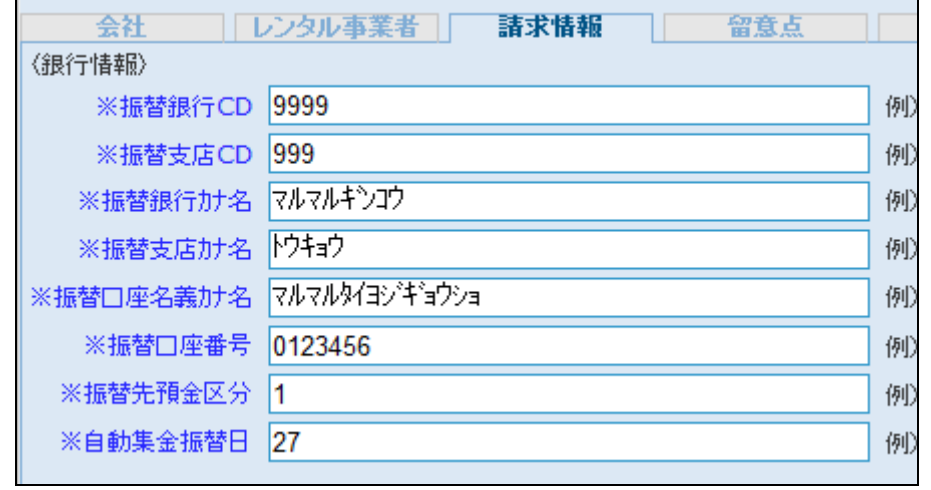

④ 留意点TAB

このTABに入力したコメントは「個 別援助計画書(利用計画)」の留 意点欄に表示されます。

【ポイント】

各留意点は15文字までしか入力 出来ません。半角文字の場合は3 0文字となります。

13.

個別援助計画書です。

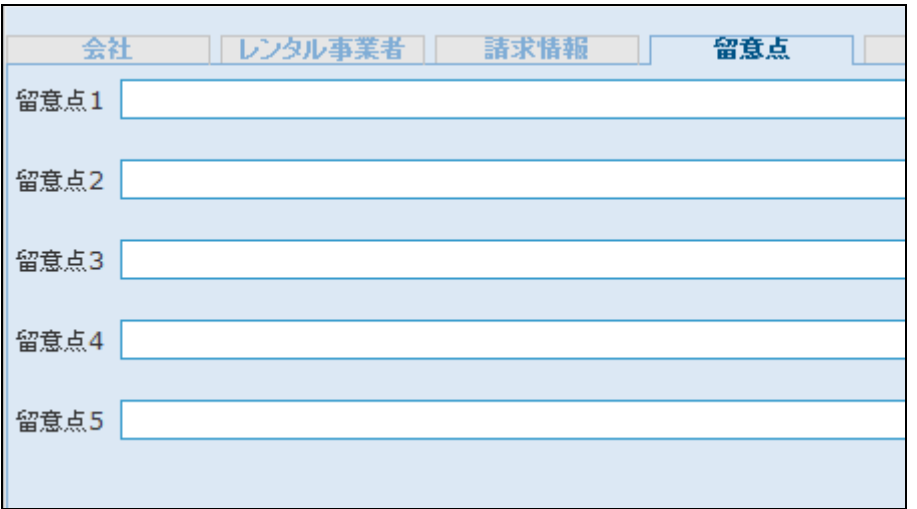

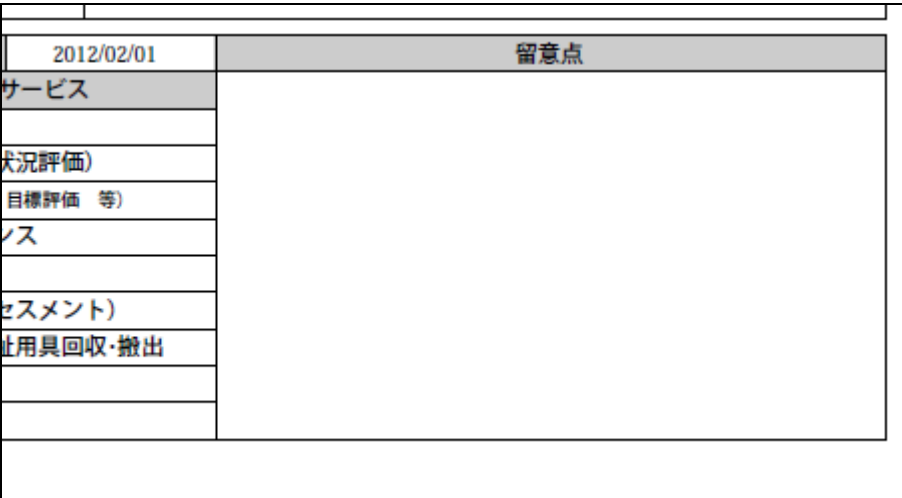

14.

留意項目を入力します。

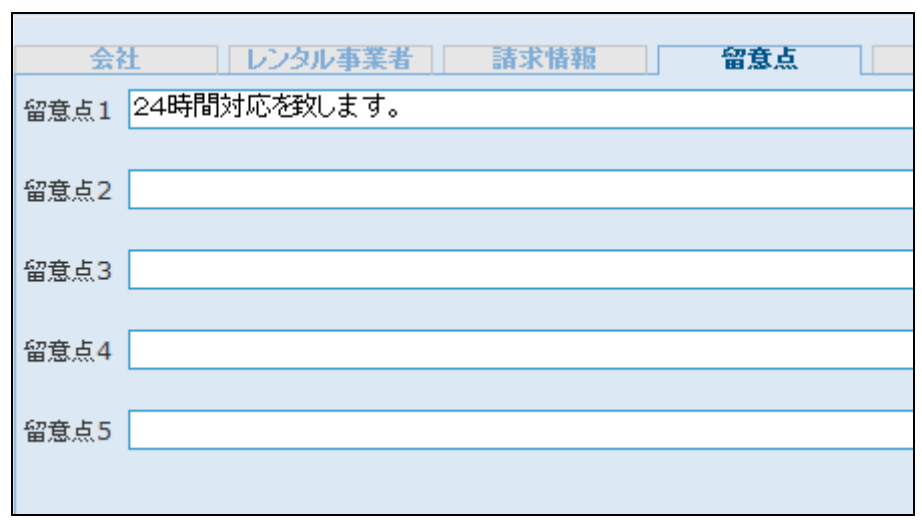

個別援助計画書にはこのように表 示されます。

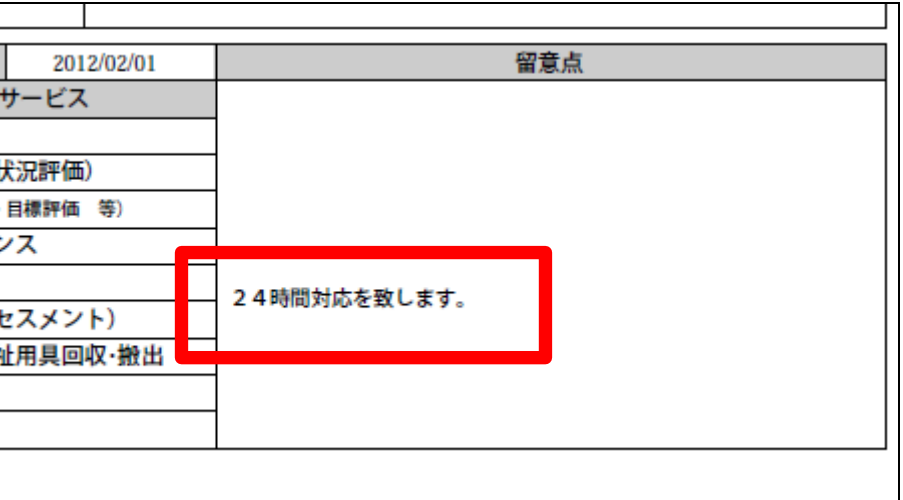

16.

⑤ 契約書TAB

このTABに入力したコメントは「レ ンタル契約書」の備考欄に表示さ れます。

# 【ポイント】

請求書欄は80文字までしか入力 出来ません。半角文字の場合は1 60文字となります。

17.

ご利用者向けレンタル契約書で す。

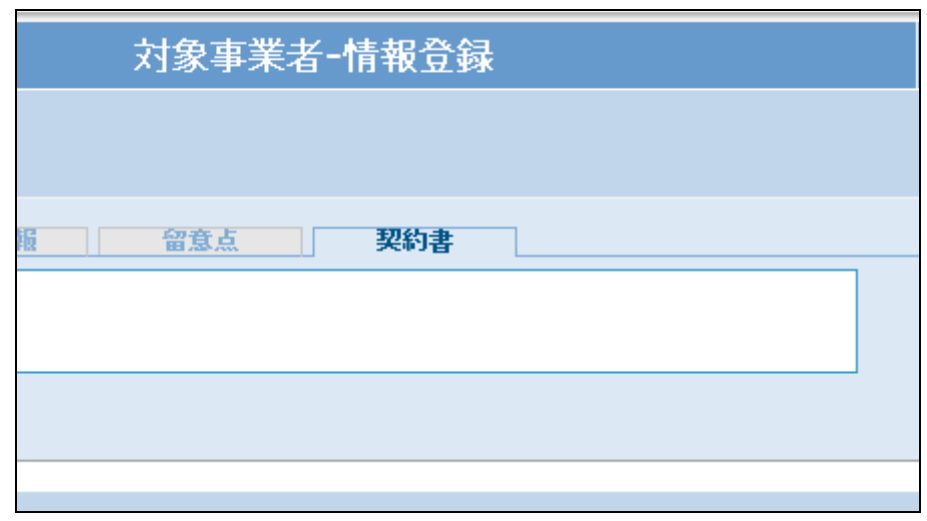

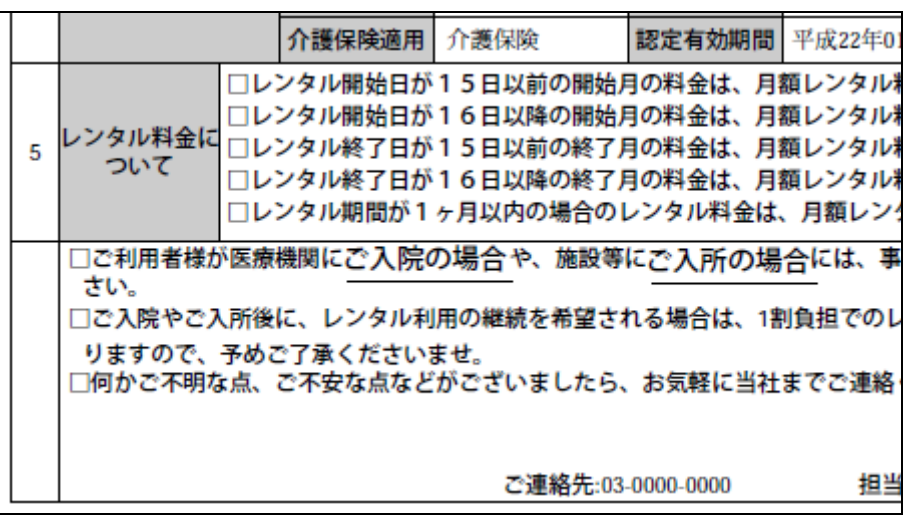

別途記載項目を入力します。

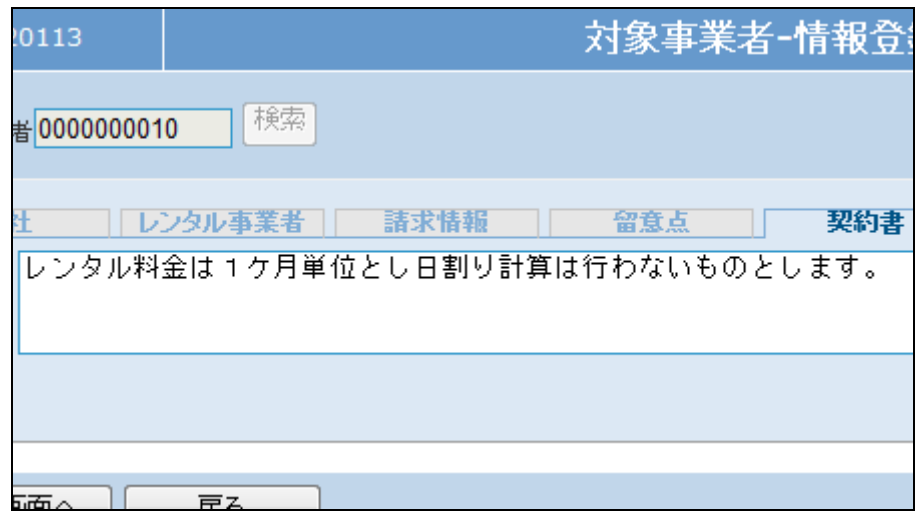

19.

ご利用者向けレンタル契約書には このように表示されます。

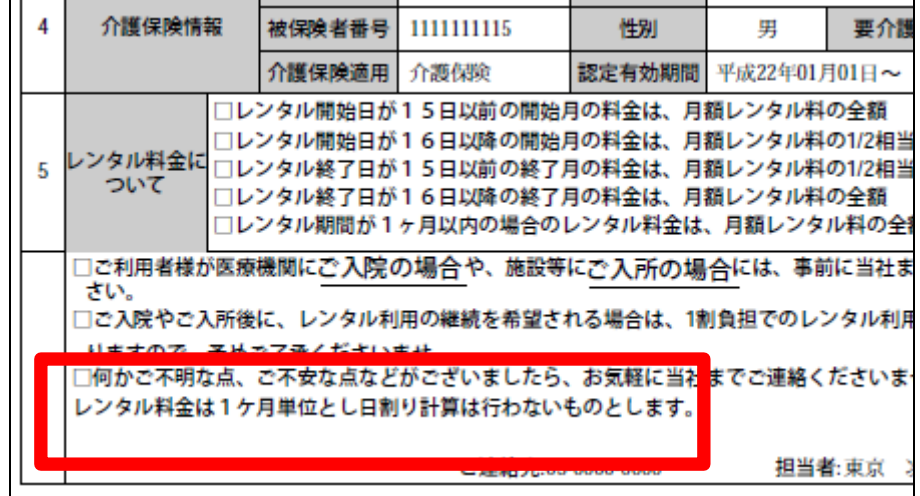

20.

内容を確認して「次の画面へ」をク リックします。

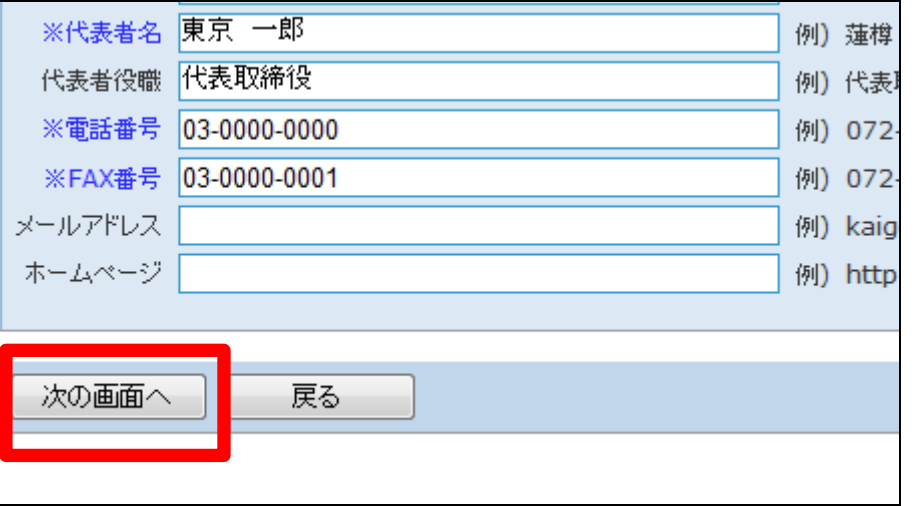

## 1. はじめに 1-2-2 登録されている会社情報を確認・修正する

21.

対象事業者―情報登録の変更画 面が表示されます。

対象事業者―情報登録を変更す る場合は「変更する」をクリックしま す。

変更を中止する場合は「戻る」をク リックします。

22.

対象事業者―情報登録の変更が 行われました。

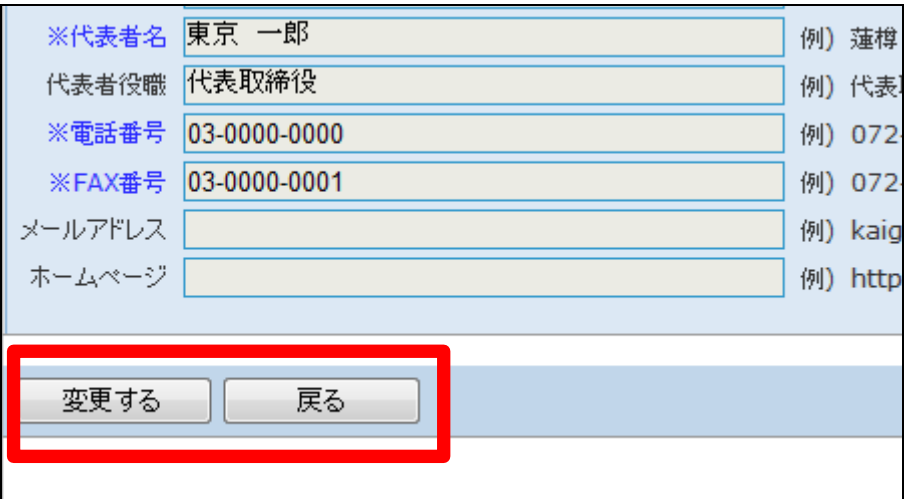

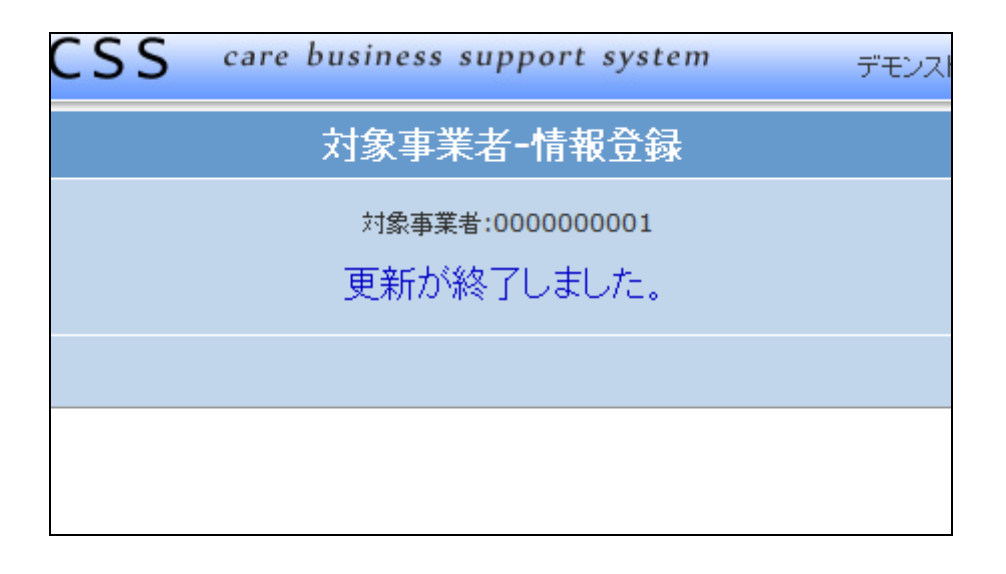